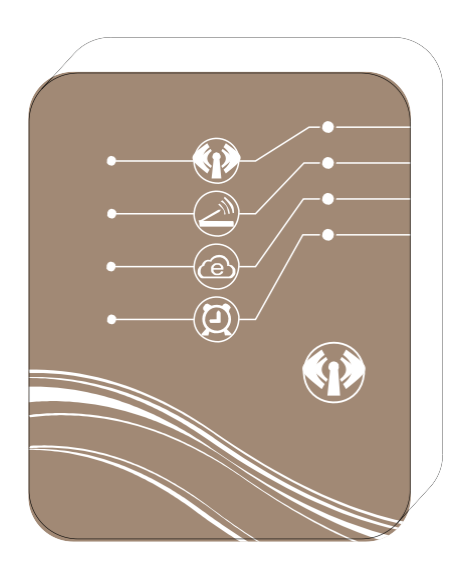

# **WiFi-STEUERMODUL**

Wärmepumpe in Ihren Händen

# INHALTSVERZEICHNIS

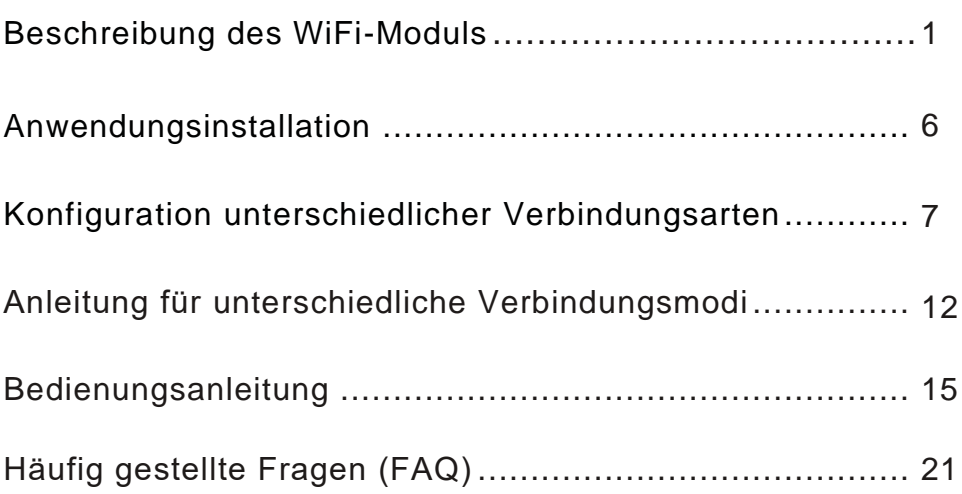

# **1. Beschreibung des WiFi-Moduls**

1.1 Inhalt des mitgelieferten Zubehörs

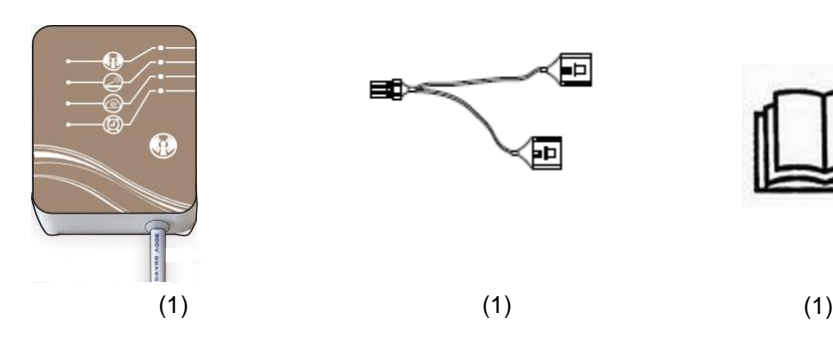

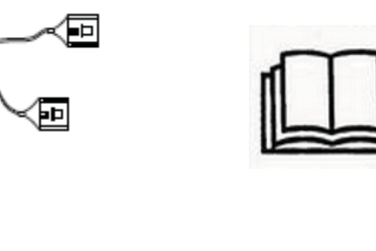

**oder**

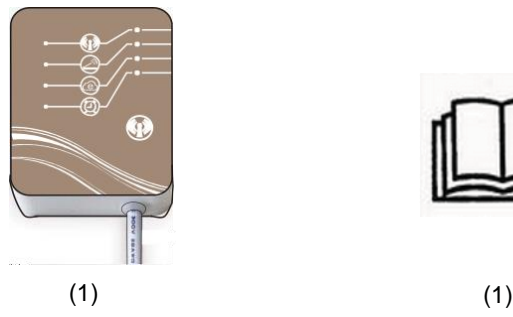

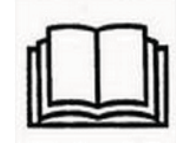

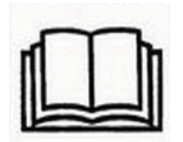

1.2 Beschreibung des WiFi-Moduls

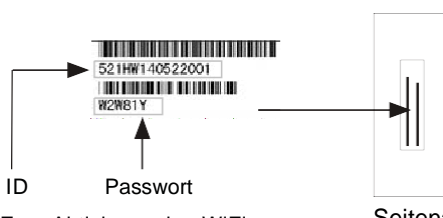

Zum Aktivieren des WiFi-Moduls verwenden. Siehe das Kapitel 3.2.

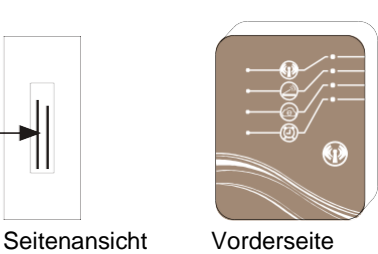

1

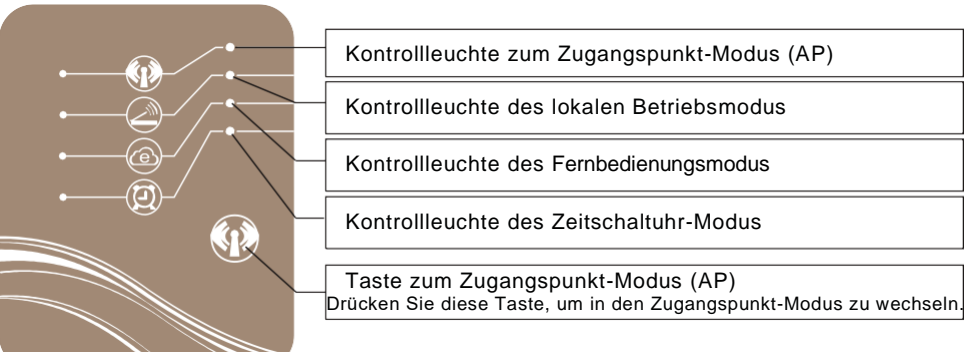

Die Abbildung der Funktion jeder Kontrollleuchte kann auf die Seite 4 verweisen.

#### 1.3 Einsatz des WiFi-Moduls zur Steuerung Ihres Gerätes.

Sie können Ihr Gerät mit Hilfe eines Mobilgerätes in 3 unterschiedlichen Betriebsmodi steuern, wie unten beschrieben. Als Mobilgeräte gelten Smartphones, Tablets, PC-s usw.

- 1.3.1 Zugangspunkt-Modus (*AP mode*)
- Das Mobilgerät ist in diesem Betriebsmodus direkt mit dem WiFi-Modul verbunden und zwar für: (a) Einstellungen der Verbindung zwischen Ihrem Modul und dem Router, (b) schnelle Steuerung Ihres Gerätes ohne ein weiteres Medium in den Fällen wie z.B. Wartung, fehlendes Signal usw.
- Die Entfernung im Außenbereich dürfte nicht weniger als 50 m betragen, es werden höchstens 8 Mobilgeräte unterstützt.

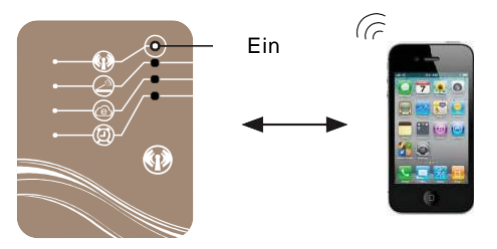

1.3.2 Lokaler Modus (*Local mode*)

- In diesem Betriebsmodus ist für die Verbindung zwischen dem Mobilgerät und dem WiFi-Modul  $\bullet$ ein Router notwendig.
	- Die Entfernung, auf der Sie das Modul benutzen können, hängt von der Signalabdeckung Ihres Routers ab.
- **In diesem Betriebsmodus ist keine Internetverbindung notwendig.**

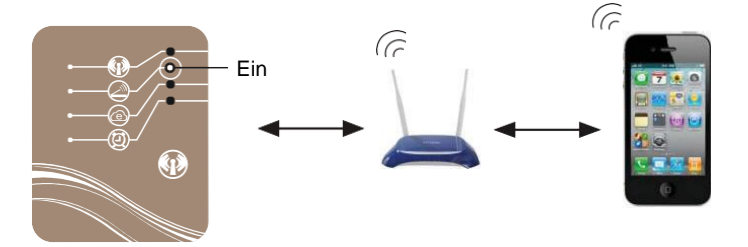

1.3.3 Fernbedienungsmodus (*Remote Mode*)

- In diesem Betriebsmodus ist für die Verbindung zwischen dem Mobilgerät und dem WiFi-Modul ein Router notwendig.
- Die Ausstattung kann von jedem beliebigen Ort gesteuert werden.
- **Für die Verwendung dieses Betriebsmodus ist eine Internetverbindung notwendig.**

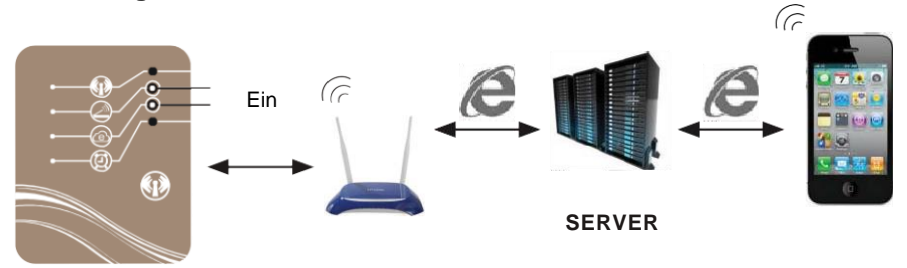

# **Anmerkung:**

**Weitere Informationen über die Einstellungen des Zugangspunkt-Modus (***AP mod***e) finden Sie im Kapitel 4.3.**

**Weitere Informationen über die Einstellungen des lokalen Betriebsmodus bzw. des Fernbedienungsmodus (***Local/Remote mode***) finden Sie in den Kapiteln 3.1. und 3.2.**

## 1.4 Funktion der Kontrollleuchten

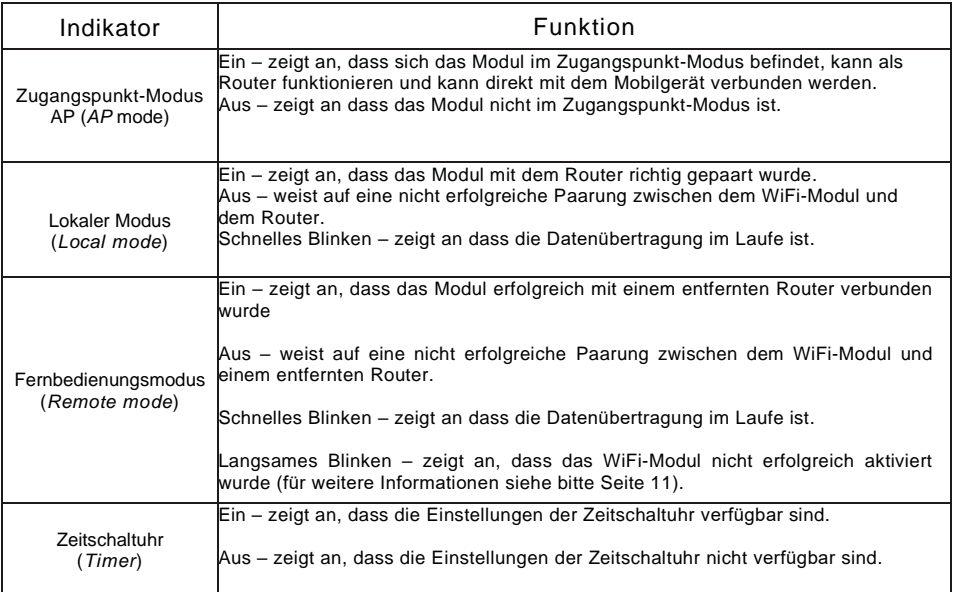

#### 1.5 Installation des WiFi-Moduls

1.5.1 Obere Abdeckung und Schutzabdeckung vom Gerät abnehmen.

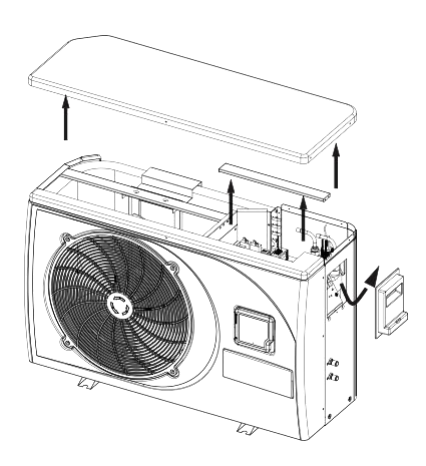

1.5.2 Das Gerät mit dem WiFi-Modul verbinden.

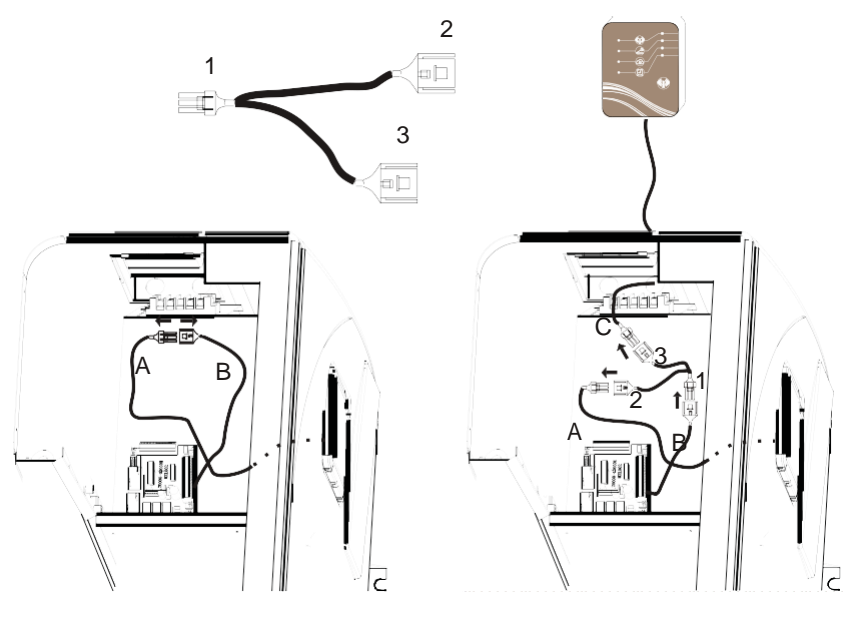

Ohne WiFi-Modul Mit WiFi-Modul

1.5.3 Abdeckung abnehmen.

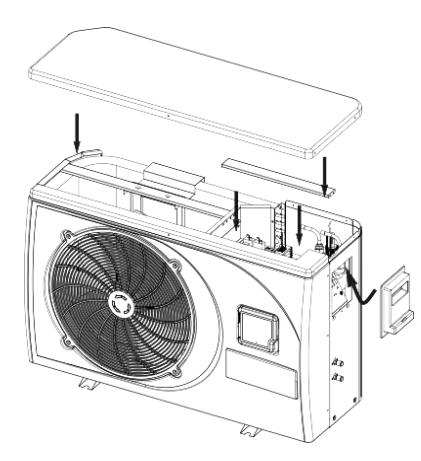

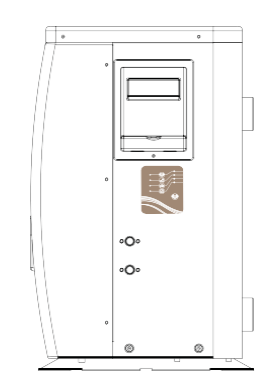

#### **2.Anwendungsinstallation**

#### 2.1 Anwendung für IOS

In der Anwendung App store unter "pool heater" suchen, herunterladen und installieren.

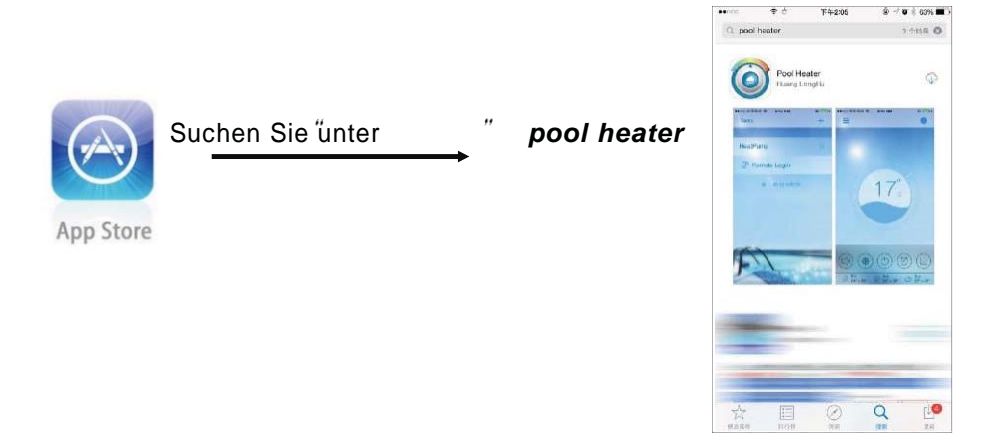

## 2.2 Anwendung für Android

In der Anwendung *Google Play* unter "pool heater" suchen, herunterladen und installieren.

# **3. Konfiguration unterschiedlicher Verbindungsarten**

Vor der ersten Inbetriebnahme muss der lokale Betriebsmodus oder der Fernbedienungsmodus konfiguriert werden. Der Betriebsmodus AP wird nur ausnahmsweise eingesetzt (siehe Seite 14).

# 3.1 Konfiguration des lokalen Betriebsmodus

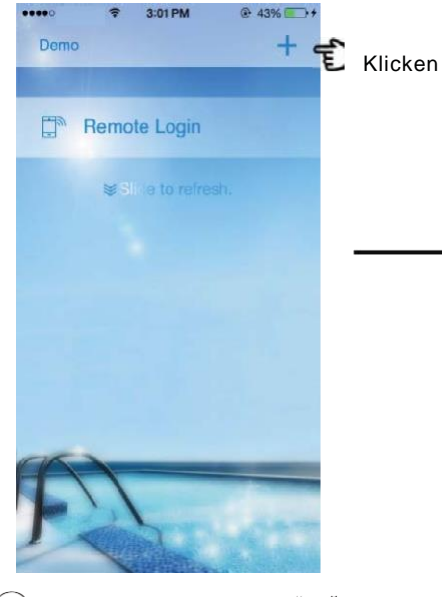

 $(1)$  Die Anwendung öffnen und auf "+" in der Ecke oben rechts auf der Schnittstelle bei der offenen Anwendung klicken.

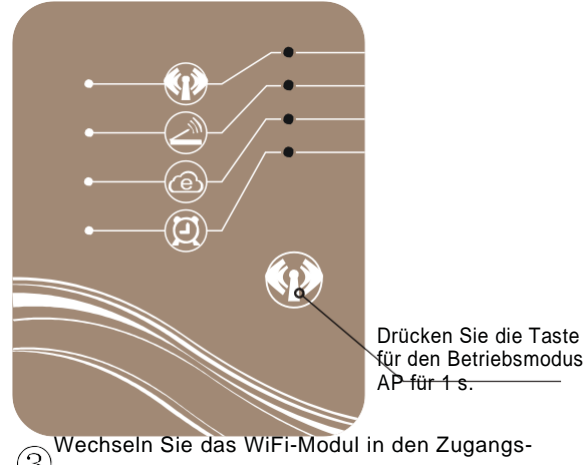

punkt-Modus (*AP mode*).

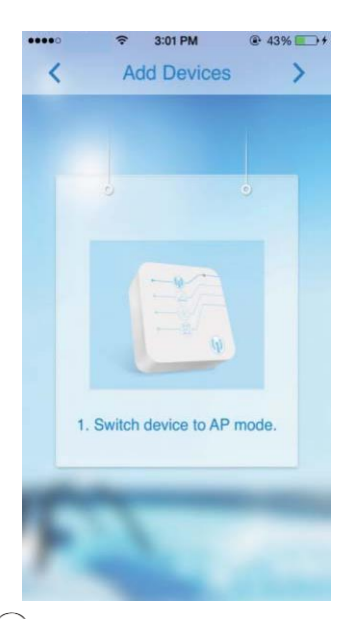

 $(2)$  Überprüfen Sie Ihr WiFi-Modul. Die Kontrollleuchte des Betriebsmodus AP leuchtet auf.

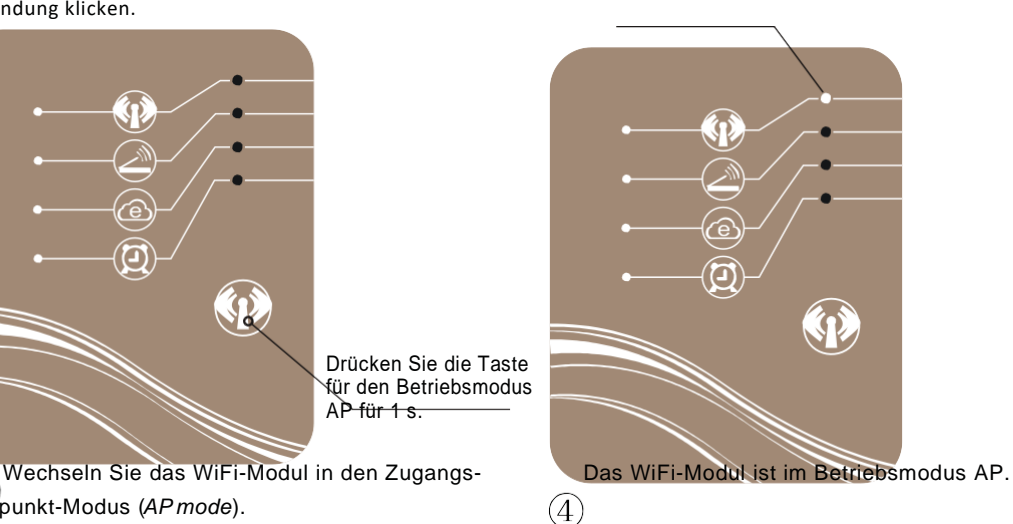

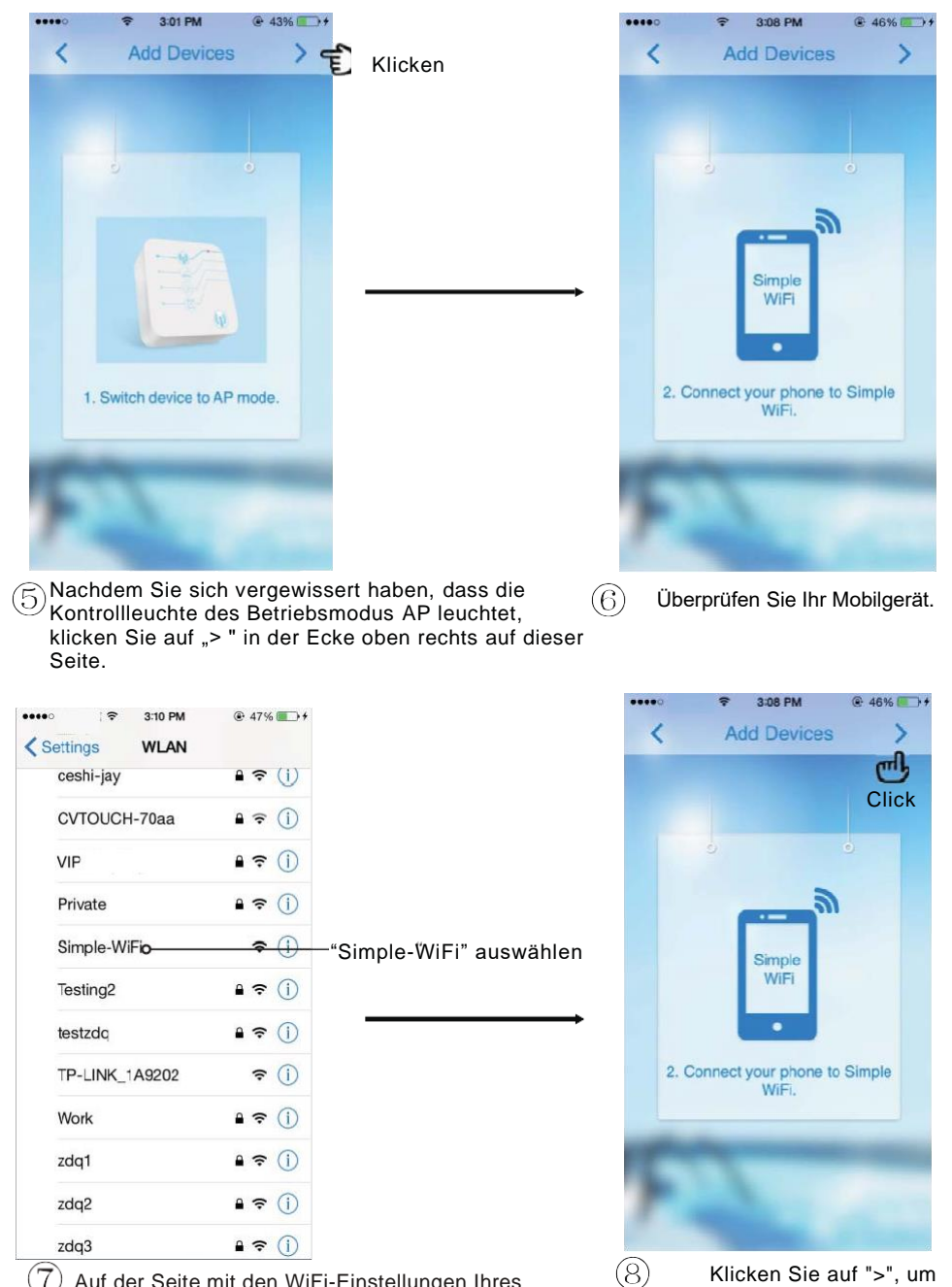

 $(7)$  Auf der Seite mit den WiFi-Einstellungen Ihres Mobilgerätes ist nun das "Simple-WiFi" zugänglich.

fortzufahren.

8

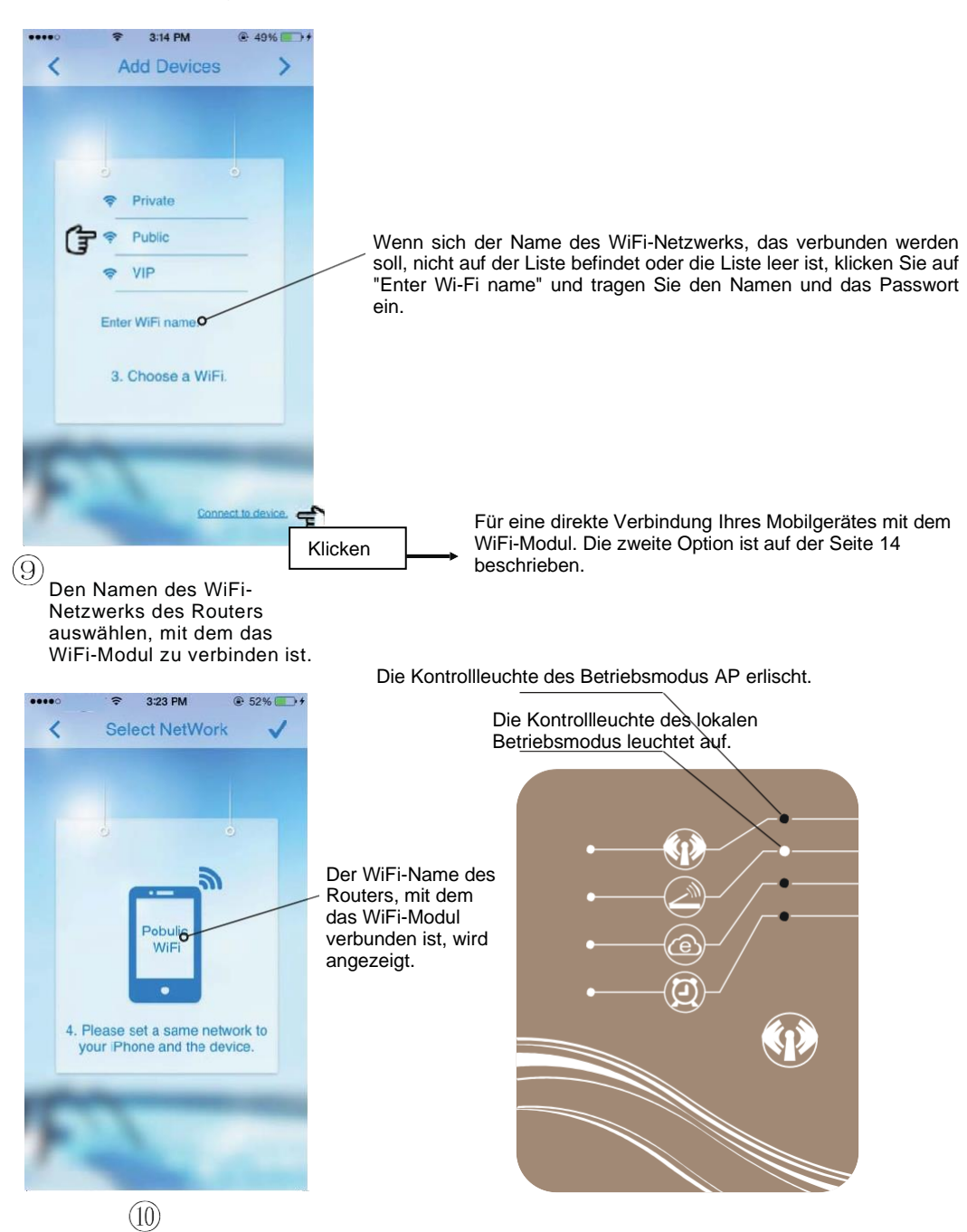

Soweit alles erfolgreich durchgeführt wurde, wird die Seite wie in der obigen Darstellung angezeigt (9). Die Kontrollleuchte des lokalen Betriebsmodus leuchtet auf. Die Kontrollleuchte des Betriebsmodus AP erlischt.

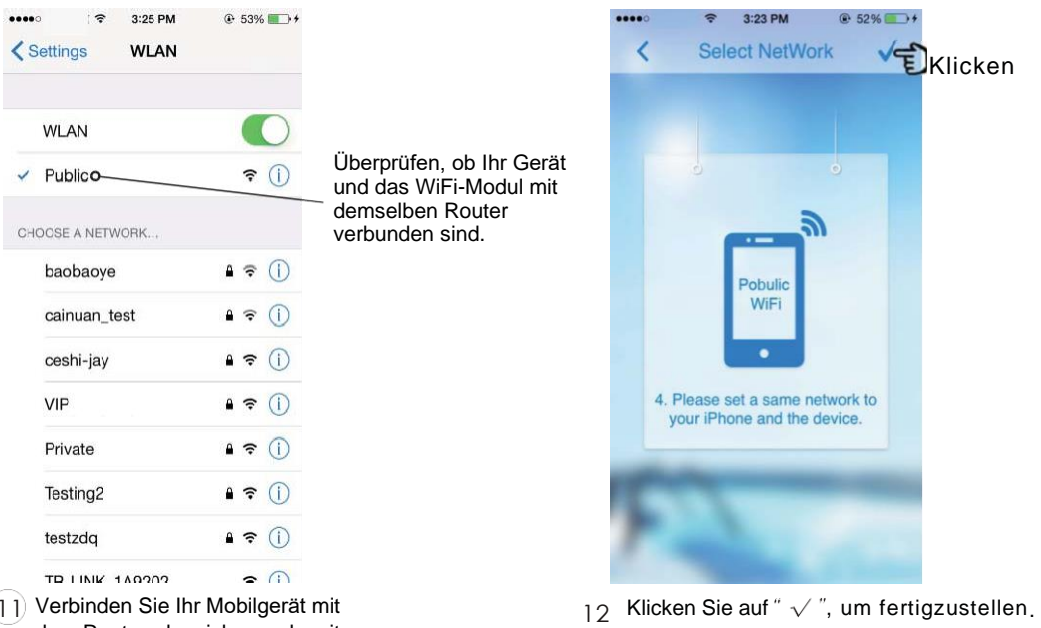

11 Verbinden Sie Ihr Mobilgerät mit dem Router, der sich gerade mit dem WiFi-Modul verbunden hat.

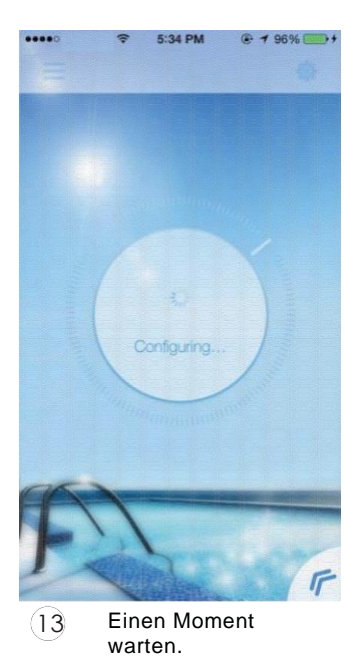

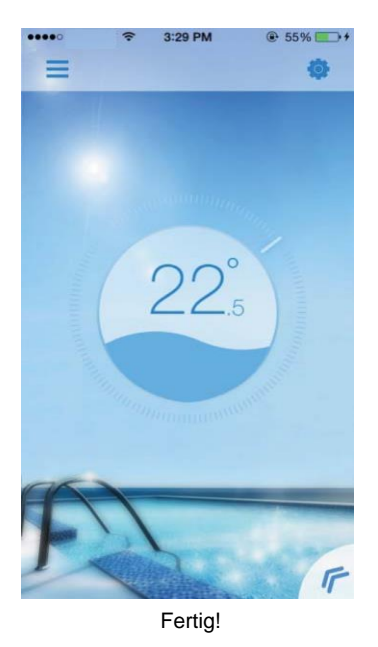

3.2 Konfiguration des Fernbedienungsmodus

Für die Konfiguration des Fernbedienungsmodus gibt es zwei Möglichkeiten – A oder B.

ILI

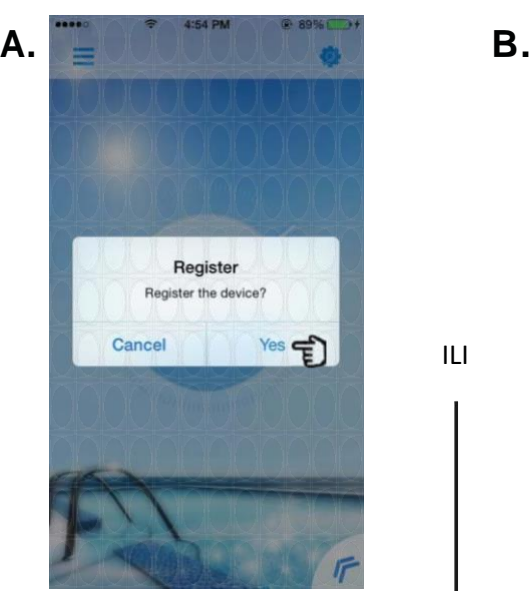

Nach Abschluss der<br>Konfiguration des lokalen Konfiguration des lokalen<br>Betriebsmodus (wenn Ihr Betriebsmodus (wenn Ihr Router mit dem verbunden und das WiFi-Modul inaktiv ist).

**全** 4:25 PM  $@78%$ Demo  $+$ HeatPump Remote Login **■** Slide to refresh

Auf der Schnittstelle klicken Sie auf "Remote Login".

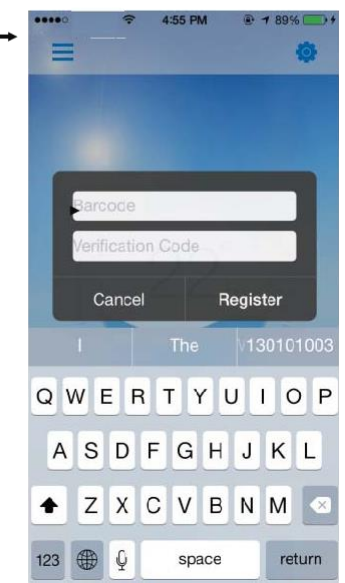

Zur Aktivierung Ihres WiFi-Moduls tragen Sie die ID und das Passwort ein (siehe Seite 1).

# **Anmerkung:**

- Die ID und das Passwort werden willkürlich generiert, bewahren Sie sie sicher auf.
- Wenn Sie auf "Cancel" klicken, wird das Dialogfenster bei jeder Anmeldung erscheinen.
- Wenn Sie auf "OK" klicken, kommt es zur Aktivierung, und die Anmeldeschnittstelle (das Dialogfenster) wird nicht immer wieder erscheinen. Anmeldeschnittstelle

# **4. Anleitung für unterschiedliche Verbindungsmodi**

#### 4.1 Vorbereitung und Bestätigung

4.1.1 Lokaler Modus

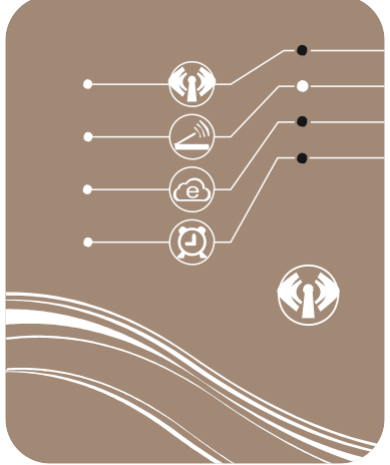

Für den Eintritt in den lokalen Betriebsmodus soll überprüft werden

- (a) ob das WiFi-Modul entsprechend der Anweisung unter Kapitel 3.1 richtig konfiguriert wurde,
- (b) ob die Kontrollleuchte des lokalen Betriebsmodus leuchtet, wie in der Darstellung links gezeigt,
- (c) ob Ihr Mobilgerät mit dem Router verbunden ist, mit dem das WiFi-Modul konfiguriert wurde.

#### 4.1.2 Fernbedienungsmodus

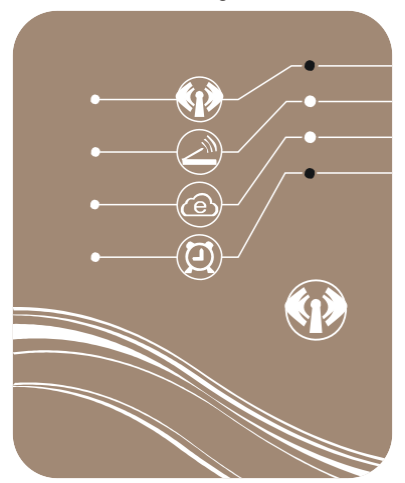

Für den Eintritt in den Fernbedienungsmodus soll überprüft werden,

- (a) ob das WiFi-Modul entsprechend der Anweisung unter Kapitel 3.1 richtig konfiguriert wurde,
- (b) ob die Kontrollleuchte des lokalen Betriebsmodus und des Fernbedienungsmodus leuchtet, wie in der Darstellung links gezeigt,
- (c) ob Ihr Mobilgerät erfolgreich entsprechend der Anweisung unter Kapitel 3.2 aktiviert wurde.

#### 4.2 Zugang zum lokalen Betriebsmodus oder zum Fernbedienungsmodus

In den lokalen Betriebsmodus oder in den Fernbedienungsmodus gelangen Sie durch einfaches Anklicken, wenn Ihr Mobilgerät und das WiFi-Modul erfolgreich konfiguriert und vorbereitet sind.

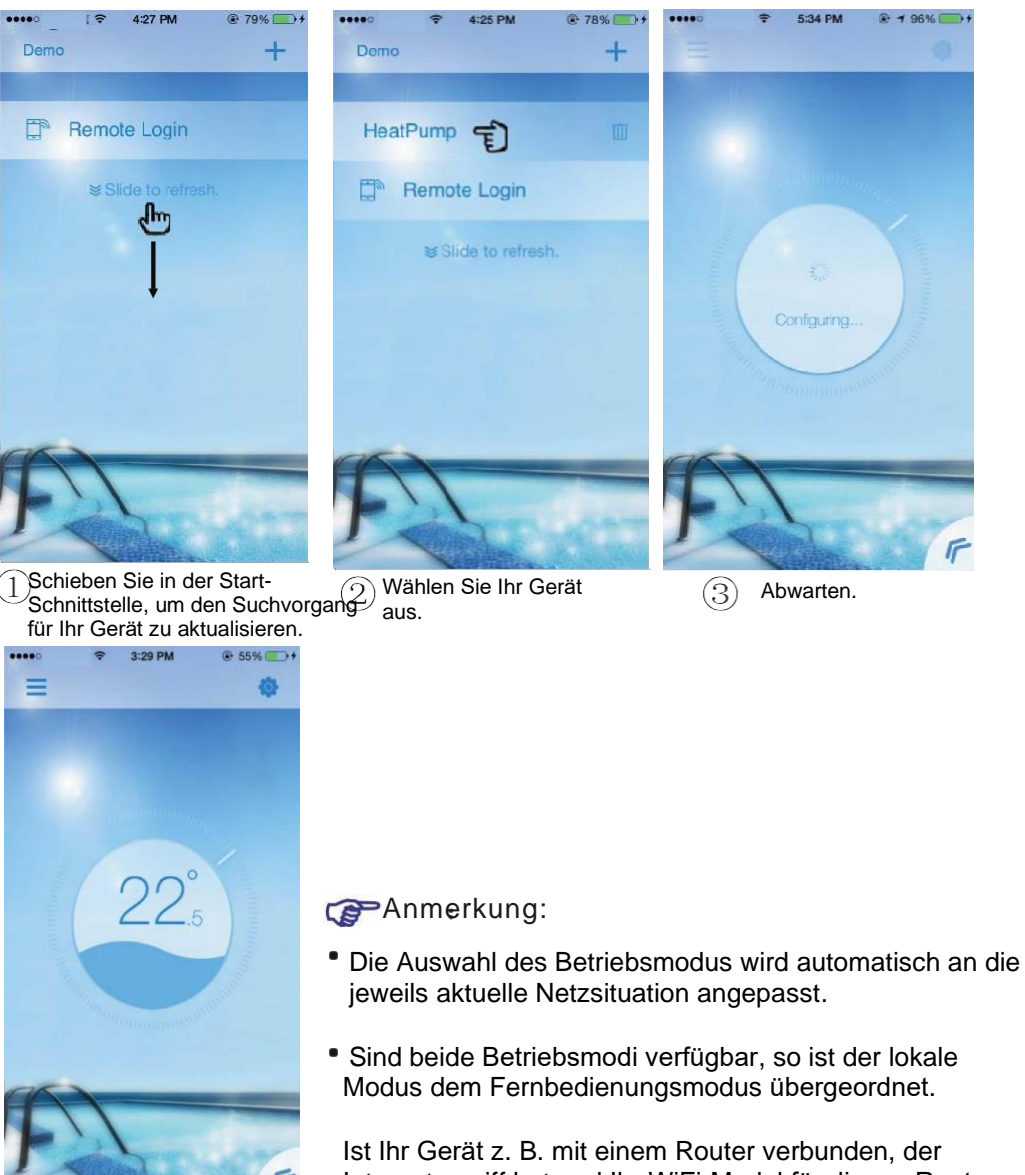

Fertig!

Internetzugriff hat und Ihr WiFi-Modul für diesen Router konfiguriert wurde, wird die Anwendung automatisch den lokalen Betriebsmodus auswählen.

## 4.3 Zugang zum Zugangspunkt-Modus AP (*AP mode*)

Das Mobilgerät ist in diesem Betriebsmodus direkt mit dem WiFi-Modul verbunden.

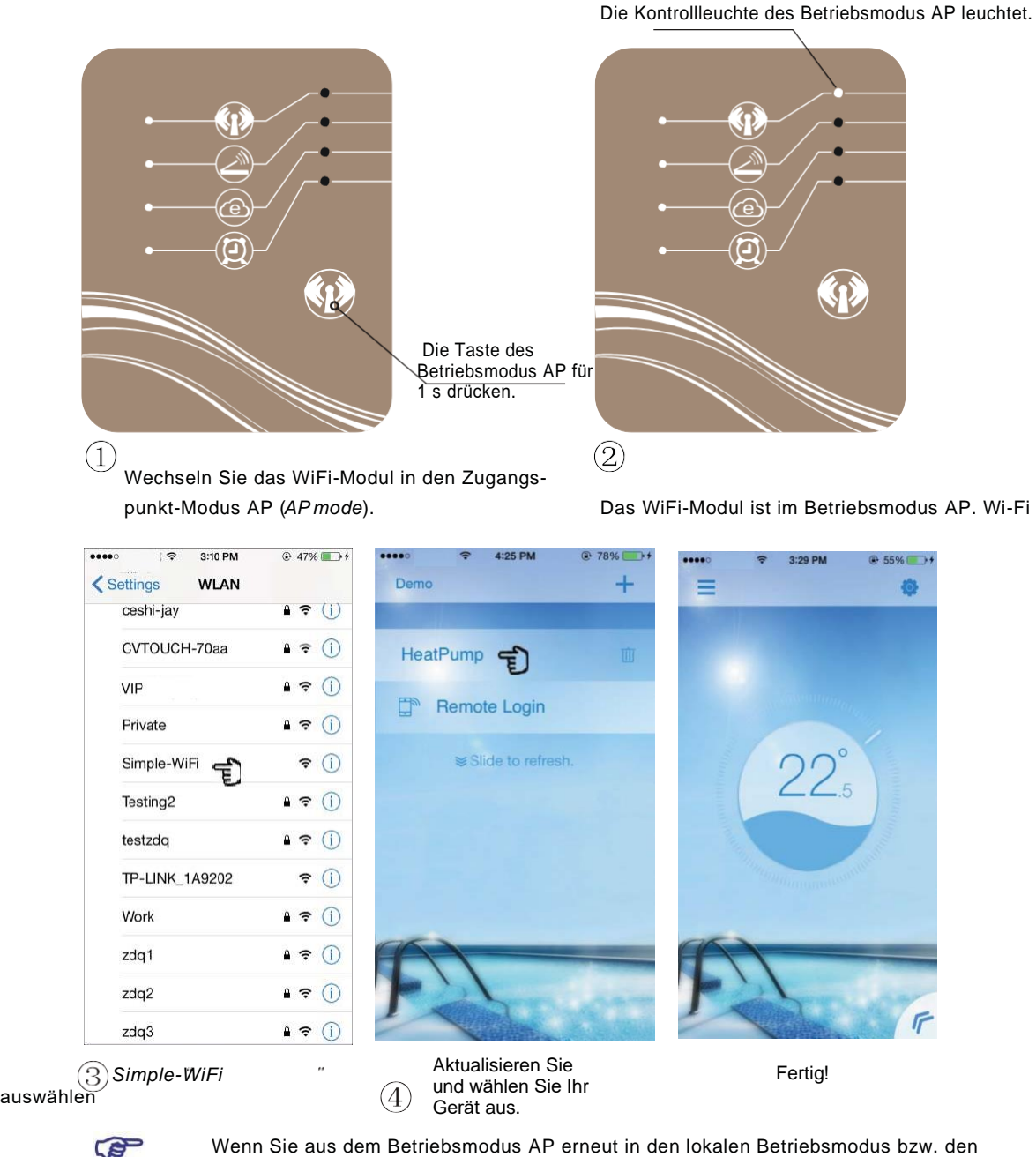

 $\bigcirc$ Fernbedienungsmodus wechseln, müssen wieder der lokale Betriebsmodus bzw. der Anmerkung: Fernbedienungsmodus entsprechend der Anweisung unter Kapitel 3.1. und 3.2 konfiguriert werden.

# **5. Bedienungsanleitung**

5.1 Beschreibung der Schnittstelle

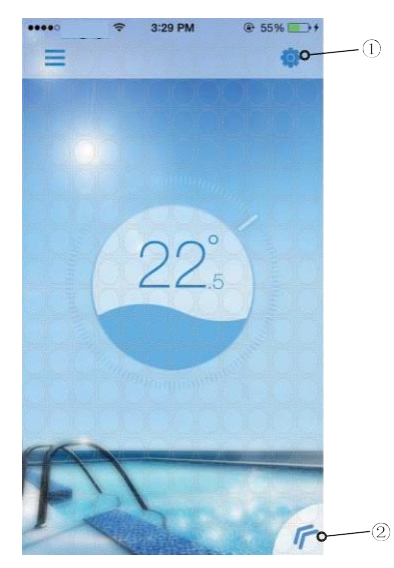

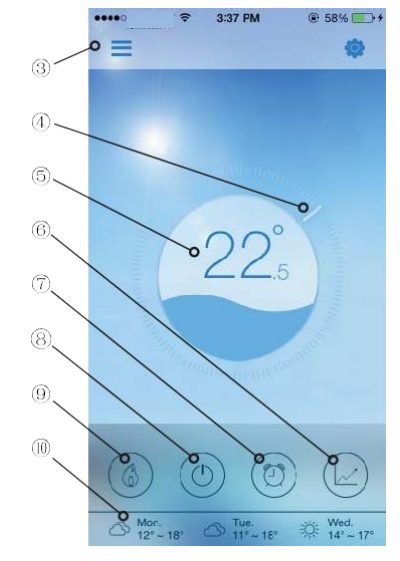

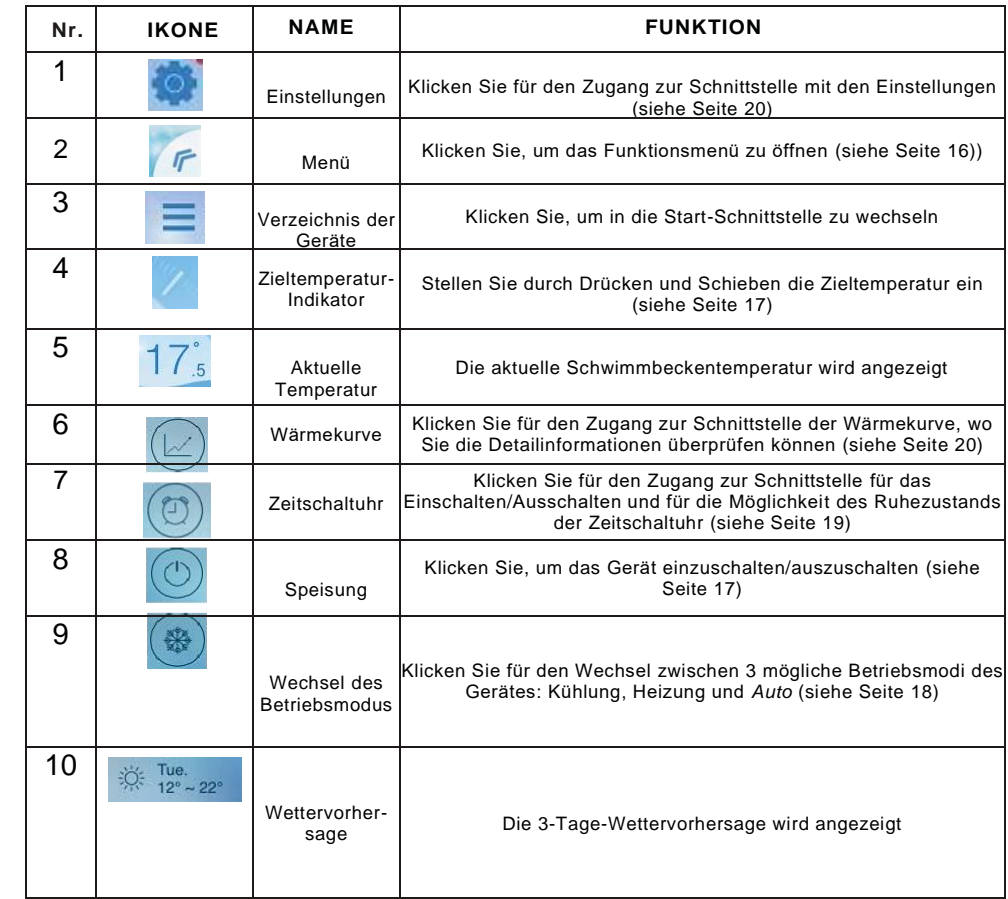

#### 5.2 Funktionsbeschreibung

#### 5.2.1 Menü

(1) Für die Menüanzeige klicken Sie auf "«".

(2) Um das Menü auszublenden, klicken Sie auf die Leerstelle in der Schnittstelle.

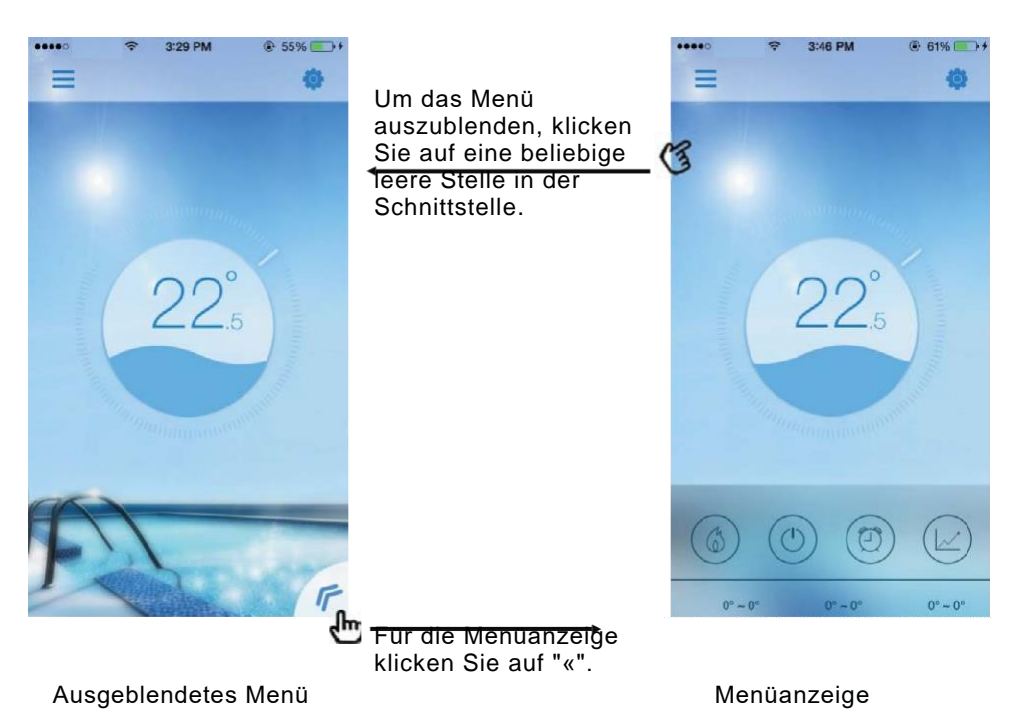

#### 5.2.2 Speisung

Um das Gerät einzuschalten/auszuschalten, klicken Sie auf die Ikone "*Power*" in der entsprechenden Schnittstelle wie unten beschrieben:

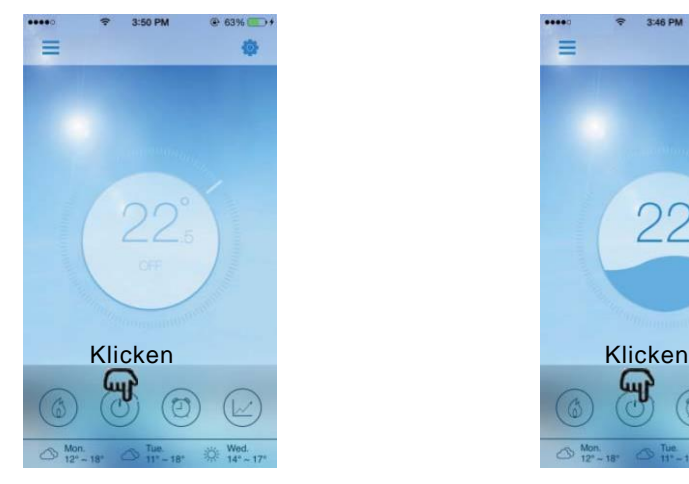

**Schnittstelle mit der EINGESCHALTETEN SPEISUNG**

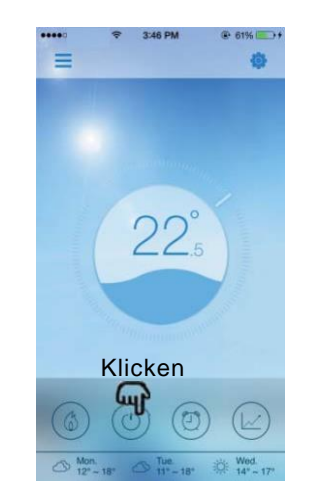

**Schnittstelle mit der AUSGESCHALTETEN SPEISUNG**

- 5.2.3 Einstellung der Zieltemperatur
- (1) Den Mauszeiger drücken.
- (2) Um die Temperatur zu senken, schieben Sie im Uhrzeigersinn, um die Temperatur zu erhöhen, schieben Sie gegen den Uhrzeigersinn.

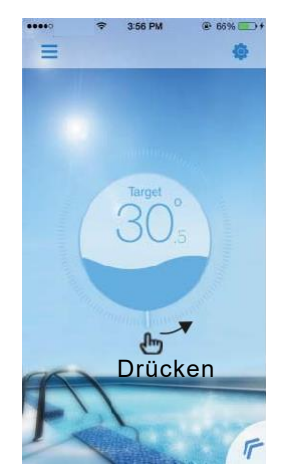

**Erhöhung der Zieltemperatur Senkung der Zieltemperatur**

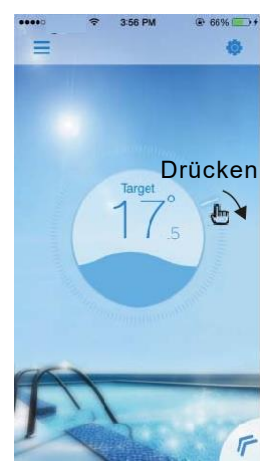

#### 5.2.4 Wechsel des Betriebsmodus

Für den Wechsel des Betriebsmodus klicken Sie auf die Ikone "Mode shift". Die Wechselsequenzen sind "Heizung–» Kühlung–» Auto", dieser Zyklus wiederholt sich.

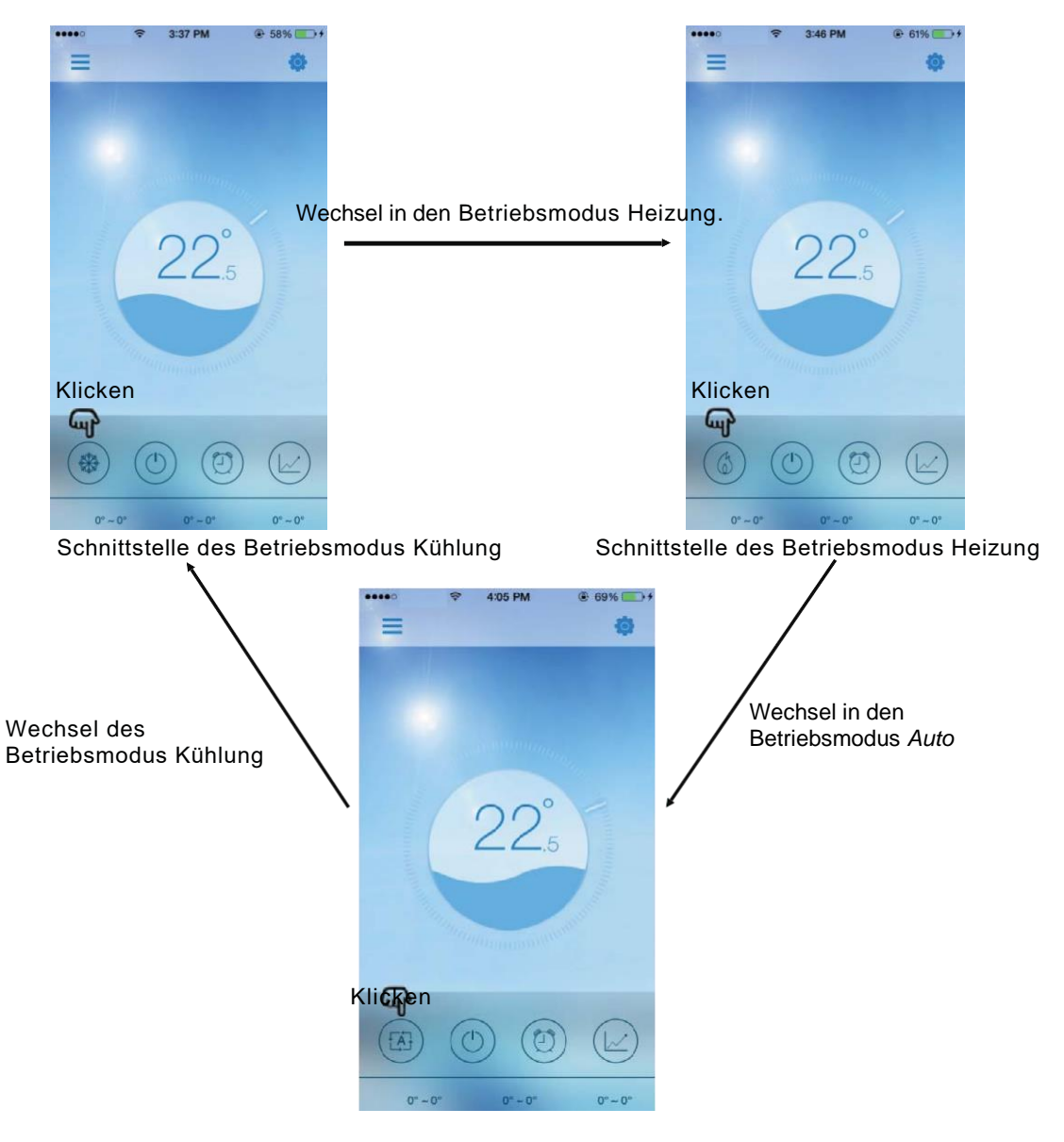

Schnittstelle des Betriebsmodus *Auto*

- 5.2.5 Einstellungen der Zeitschaltuhr
- (1) Für den Zugang zur Schnittstelle mit den Einstellungen der Zeitschaltuhr, klicken auf die Ikone "Timer".
- (2) Um zur vorherigen Schnittstelle zurückzukommen, klicken Sie auf "<".
- (3) Es werden zwei unabhängige Gruppen von Zeitschaltuhren angeboten.

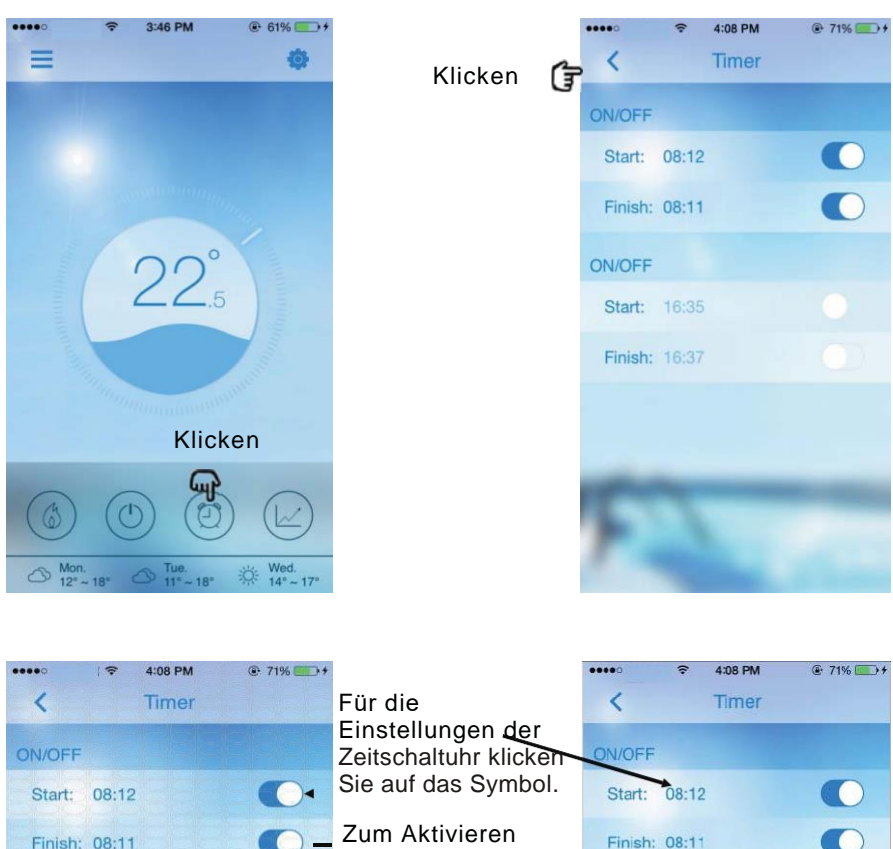

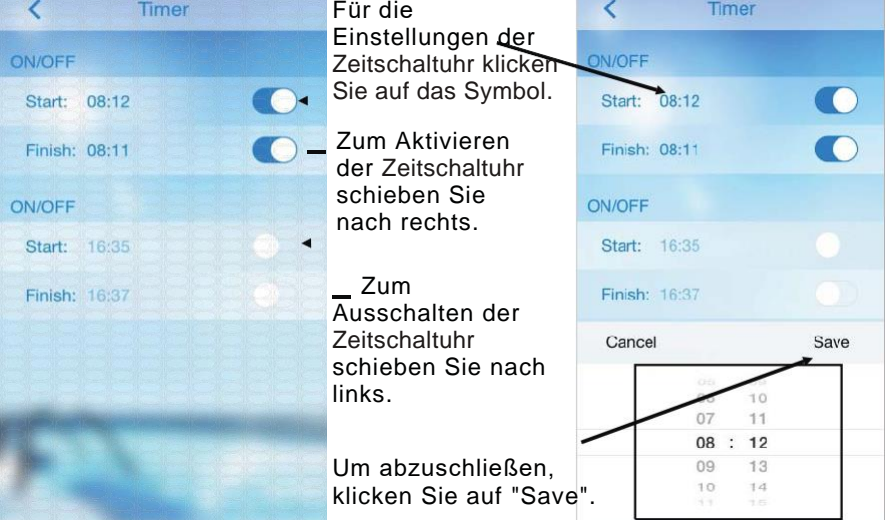

5.2.6 Überprüfen Sie die Wärmekurve.

a. Durch einfaches Verschieben des Indikators können die aktuellen oder früheren (maximal für 30 Tage) Informationen zu den Temperaturveränderungen angezeigt werden.

b. Mithilfe zweier Finger kann die Wärmekurve erhöht bzw. gesenkt werden.

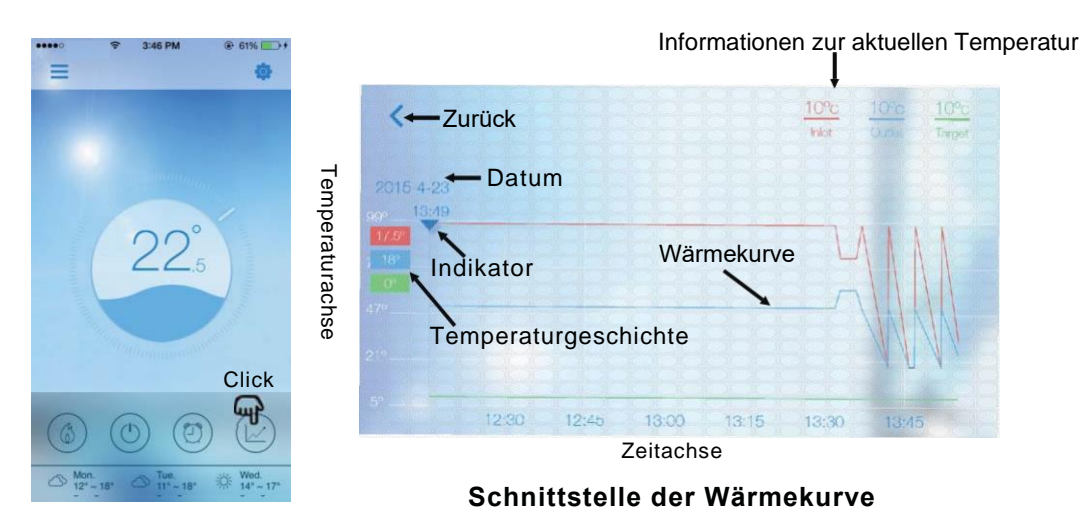

#### 5.2.7 Einstellungen

Für den Zugang zur Schnittstelle mit den Einstellungen klicken auf die Ikone "Settings".

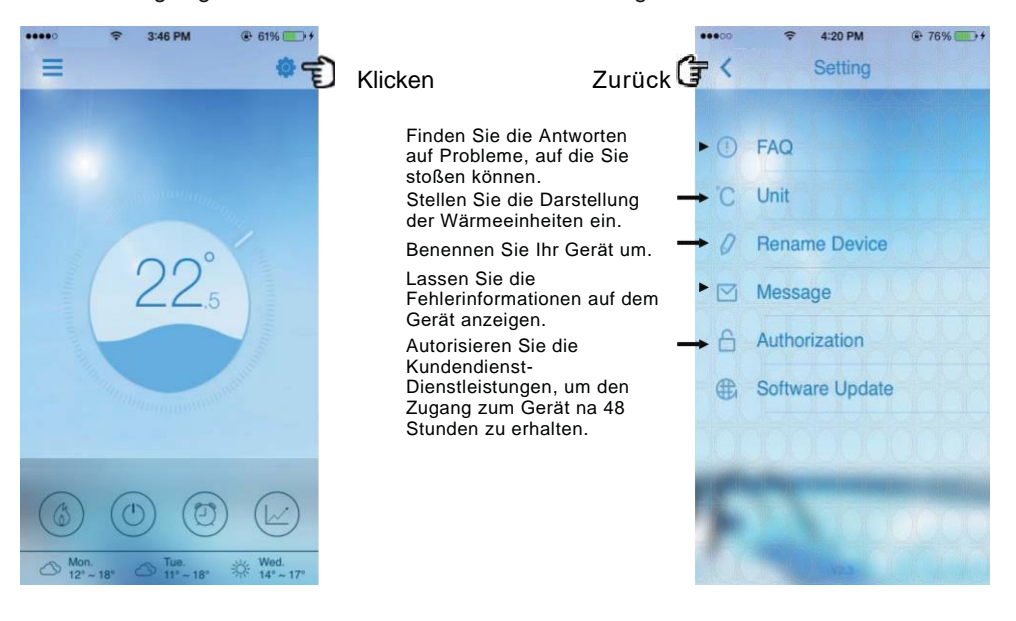

### **6. Häufig gestellte Fragen (FAQ)**

#### **6.1 Erfolgreicher Zugang zum Zugangspunkt-Modus AP (***AP mode***):**

Die "Kontrollleuchte des Betriebsmodus AP" leuchtet, solange die "Kontrollleuchte des lokalen Betriebsmodus" und die "Kontrollleuchte des Fernbedienungsmodus" erloschen sind.

#### **6.2 Erfolgreicher Zugang zum Fernbedienungsmodus:**

Die "Kontrollleuchte des Betriebsmodus AP" ist erloschen, aber die "Kontrollleuchte des lokalen Betriebsmodus" und die "Kontrollleuchte des Fernbedienungsmodus" leuchten.

(Ist die "Kontrollleuchte des Fernbedienungsmodus" ausgeschaltet, bedeutet, dass Paarung mit einem entfernten Server nicht erfolgreich war. Überprüfen Sie bitte, ob Ihr Router richtig mit dem Internet verbunden ist.)

#### **6.3 Warum kann mein Gerät ein anderes Gerät nicht finden, wenn die Kontrollleuchte für den Zugangspunkt-Modus AP leuchtet?**

(1) Überprüfen Sie, ob Ihr Gerät mit dem "Simple-WiFi" verbunden ist (siehe Seite 7-8).

(2) Versuchen Sie, Ihr Gerät in einer geringeren Entfernung zu finden und vermeiden Sie Hindernisse, die ein schwaches Signal verursachen können.

#### **6.4 Die Entfernung zwischen meinem Gerät und dem Router ist sehr groß, was zu einem**

#### **instabilen Signal führt.**

Versuchen Sie, einen weiteren Router zwischen dem vorhandenen Router und dem Gerät hinzuzufügen und ihn zum Signalempfang einzustellen.

#### **6.5 Etwas ist bei meiner Ausstattung schief gelaufen, was soll ich machen?**

(1) Überprüfen Sie die Fehlerinformationen in den Einstellungen (siehe Seite 20) oder die Mitteilungen, die auf dem verdrahteten Steuergerät angezeigt werden.

(2) Im Zusammenhang mit der Problemfindung, finden Sie den entsprechenden Fehlercode in der Anleitung für Ihr Gerät.

(3) Wenn Sie das Problem nicht lösen konnten, kontaktieren Sie Ihren Händler in Verbindung mit dem Kundendienst.

CODE: 20150707-0002